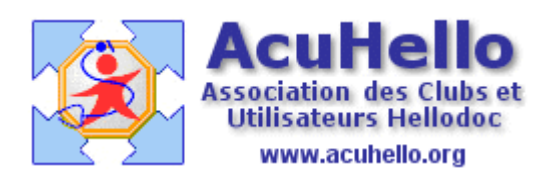

08 avril 2009

## **AgendaWeb-4 : La prise de rendez-vous – 1 - (HD 5.60)**

Vous avez créé votre agenda, il est paramétré, vous avez importé la liste de vos patients. Vous ouvrez donc votre agendaWeb , et vous allez inscrire votre premier rendez-vous via le web.

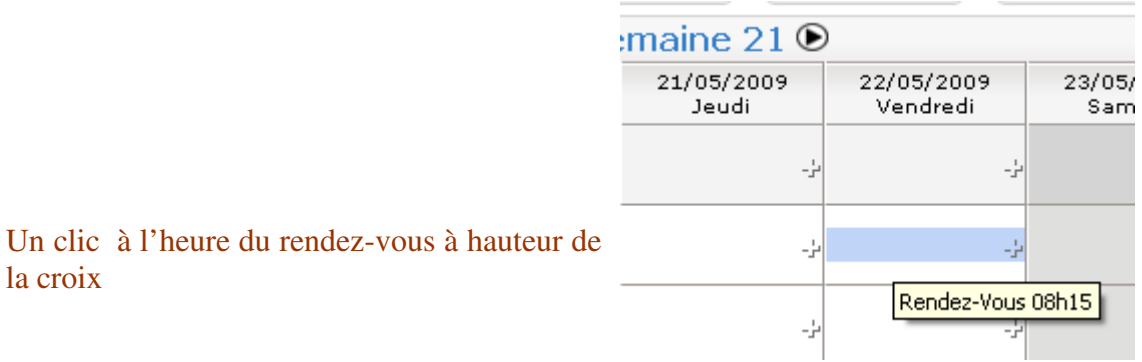

**Cela ouvre une boite de dialogue** : la date et l'heure sont celles que vous avez sélectionnées, mais vous pouvez modifier….par exemple, vous pouvez programmer jusqu'à 08h 45 si vous souhaitez.

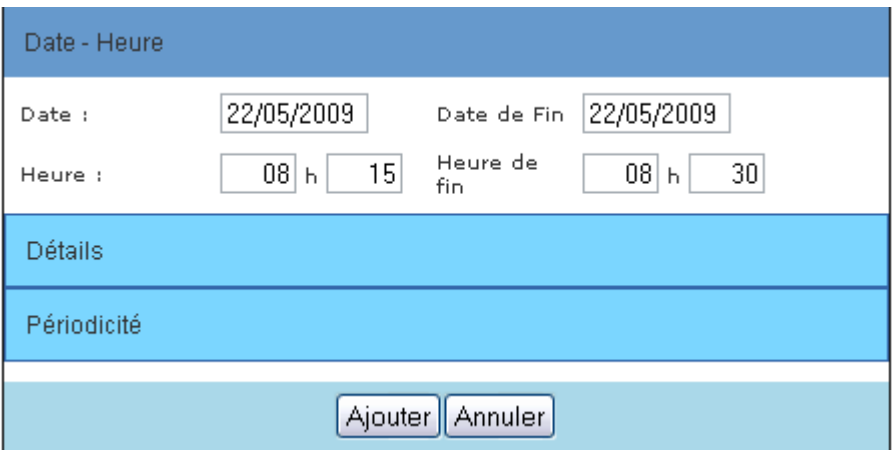

Pour indiquer le nom du patient, il faut cliquer sur «Détails », puis cliquer dans la zone « nom du patient » : il vous faut alors taper le début du nom de famille en **MAJUSCULE** pour pouvoir sélectionner le bon.

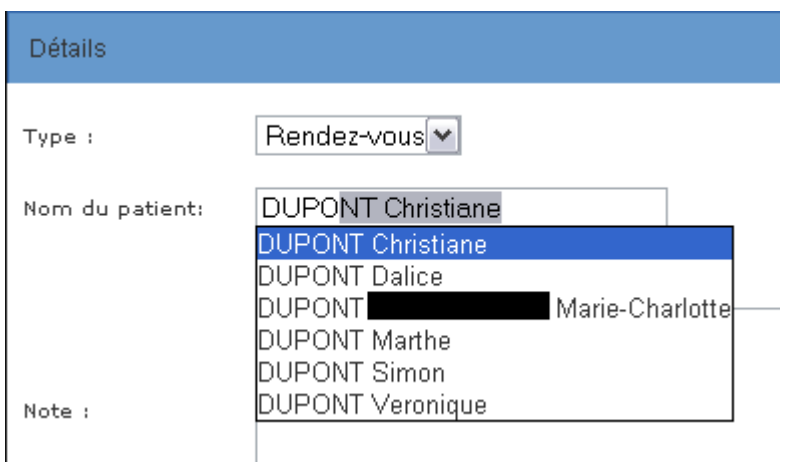

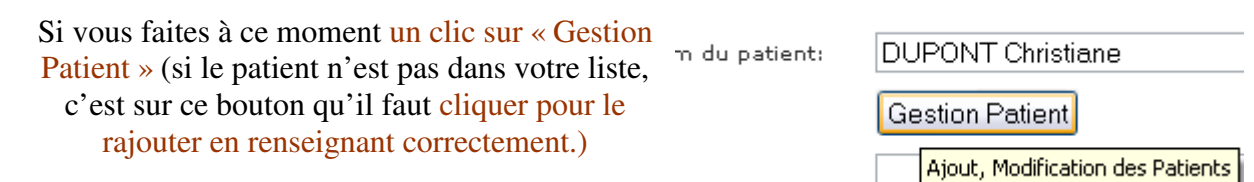

 $(\Box$ 

Il est possible de modifier avec la nouvelle adresse, le nouveau numéro de Téléphone.. N'oubliez pas de valider en cliquant sur « modifier » **Attention :**  CETTE MODIFICATION MODIFIERA LES DONNEES DANS LE DOSSIER LOCAL DU

## HelloDOC Agenda Gestion Patient - Mozilla Firefox

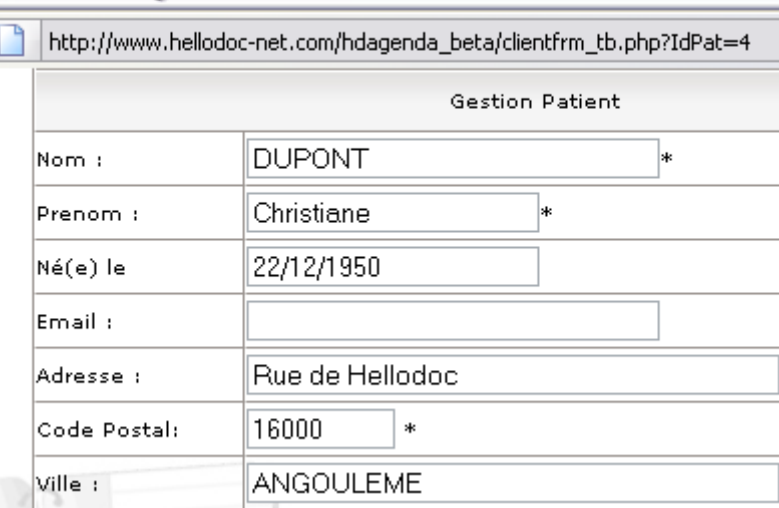

## Un clic sur « ajouter »……….

PATIENT APRES LA SYNCHRONISATION.

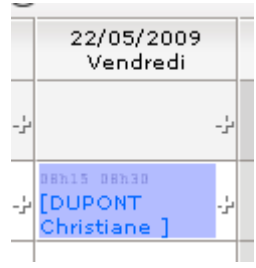

Et votre rendez-vous est inscrit

Un clic sur le RV pour l'ouvrir, puis un clic sur « confirmer »

Modifier Suppr Annuler

Confirmer

Votre rendez-vous prend la couleur « rouge »

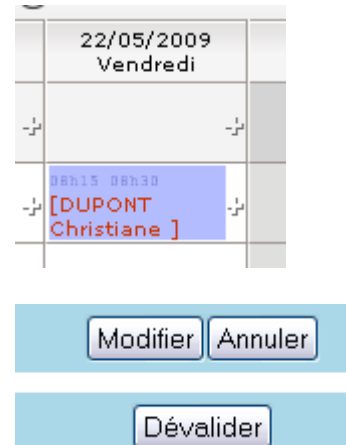

Cliquez de nouveau sur le rendez-vous, un clic sur « dévalider » va le faire redevenir bleu, et en recommençant le processus, il sera supprimé en cliquant sur le bouton « Suppr »

Yal